**First Edition January 2014 E8685**

# User Manual **ASUS Portable AiO**

**P1802-T Series**

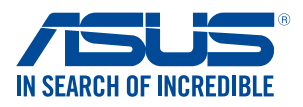

#### **P1802-T ASUS Portable AiO can be used with P1802 ASUS All-in-One PC**

#### **COPYRIGHT INFORMATION**

No part of this manual, including the products and software described in it, may be reproduced, transmitted, transcribed, stored in a retrieval system, or translated into any language in any form or by any means, except documentation kept by the purchaser for backup purposes, without the express written permission of ASUSTeK COMPUTER INC. ("ASUS").

ASUS PROVIDES THIS MANUAL "AS IS" WITHOUT WARRANTY OF ANY KIND, EITHER EXPRESS OR IMPLIED, INCLUDING BUT NOT LIMITED TO THE IMPLIED WARRANTIES OR CONDITIONS OF MERCHANTABILITY OR FITNESS FOR A PARTICULAR PURPOSE. IN NO EVENT SHALL ASUS, ITS DIRECTORS, OFFICERS, EMPLOYEES OR AGENTS BE LIABLE FOR ANY INDIRECT, SPECIAL, INCIDENTAL, OR CONSEQUENTIAL DAMAGES (INCLUDING DAMAGES FOR LOSS OF PROFITS, LOSS OF BUSINESS, LOSS OF USE OR DATA, INTERRUPTION OF BUSINESS AND THE LIKE), EVEN IF ASUS HAS BEEN ADVISED OF THE POSSIBILITY OF SUCH DAMAGES ARISING FROM ANY DEFECT OR ERROR IN THIS MANUAL OR PRODUCT.

Products and corporate names appearing in this manual may or may not be registered trademarks or copyrights of their respective companies, and are used only for identification or explanation and to the owners' benefit, without intent to infringe.

SPECIFICATIONS AND INFORMATION CONTAINED IN THIS MANUAL ARE FURNISHED FOR INFORMATIONAL USE ONLY, AND ARE SUBJECT TO CHANGE AT ANY TIME WITHOUT NOTICE, AND SHOULD NOT BE CONSTRUED AS A COMMITMENT BY ASUS. ASUS ASSUMES NO RESPONSIBILITY OR LIABILITY FOR ANY ERRORS OR INACCURACIES THAT MAY APPEAR IN THIS MANUAL, INCLUDING THE PRODUCTS AND SOFTWARE DESCRIBED IN IT.

Copyright © 2014 ASUSTeK COMPUTER INC. All Rights Reserved.

#### **LIMITATION OF LIABILITY**

Circumstances may arise where because of a default on ASUS' part or other liability, you are entitled to recover damages from ASUS. In each such instance, regardless of the basis on which you are entitled to claim damages from ASUS, ASUS is liable for no more than damages for bodily injury (including death) and damage to real property and tangible personal property; or any other actual and direct damages resulted from omission or failure of performing legal duties under this Warranty Statement, up to the listed contract price of each product.

ASUS will only be responsible for or indemnify you for loss, damages or claims based in contract, tort or infringement under this Warranty Statement.

This limit also applies to ASUS' suppliers and its reseller. It is the maximum for which ASUS, its suppliers, and your reseller are collectively responsible.

UNDER NO CIRCUMSTANCES IS ASUS LIABLE FOR ANY OF THE FOLLOWING: (1) THIRD-PARTY CLAIMS AGAINST YOU FOR DAMAGES; (2) LOSS OF, OR DAMAGE TO, YOUR RECORDS OR DATA; OR (3) SPECIAL, INCIDENTAL, OR INDIRECT DAMAGES OR FOR ANY ECONOMIC CONSEQUENTIAL DAMAGES (INCLUDING LOST PROFITS OR SAVINGS), EVEN IF ASUS, ITS SUPPLIERS OR YOUR RESELLER IS INFORMED OF THEIR POSSIBILITY.

#### **SERVICE AND SUPPORT**

Visit our multi-language web site at **http://support.asus.com**

# **Table of Contents**

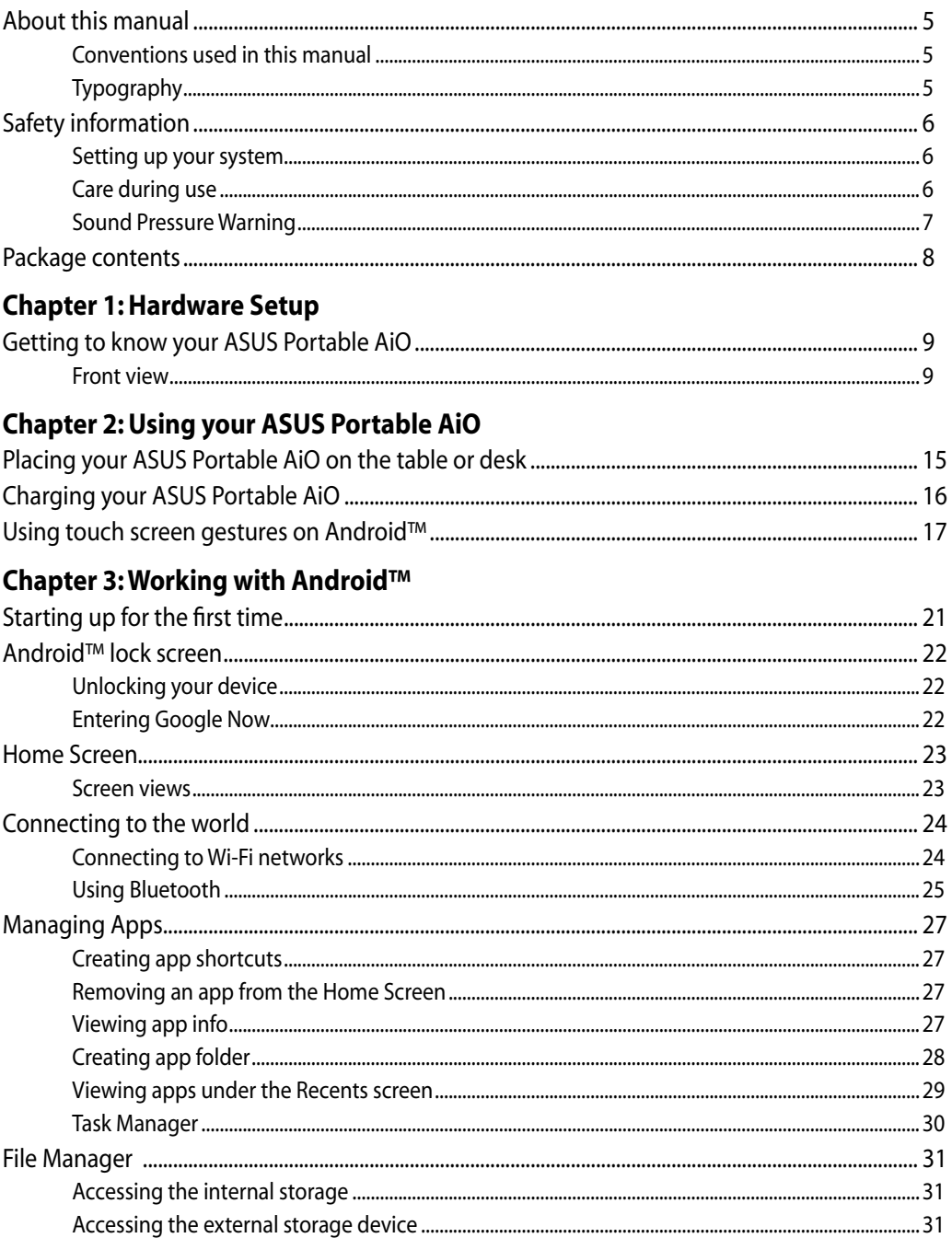

# **Table of Contents**

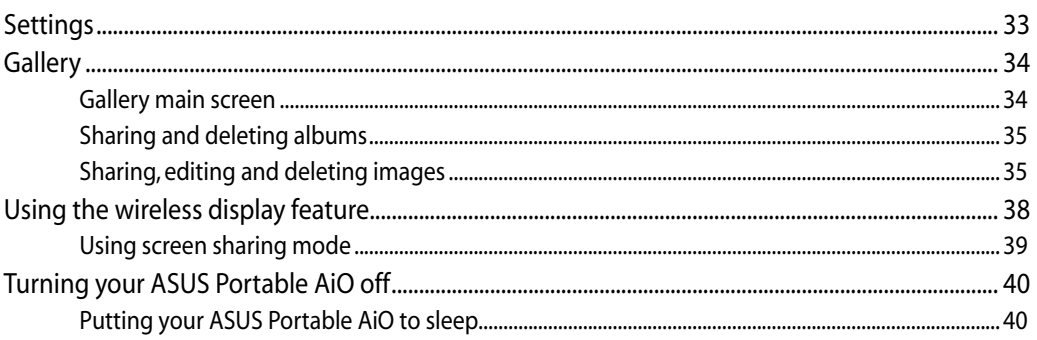

## **Appendices**

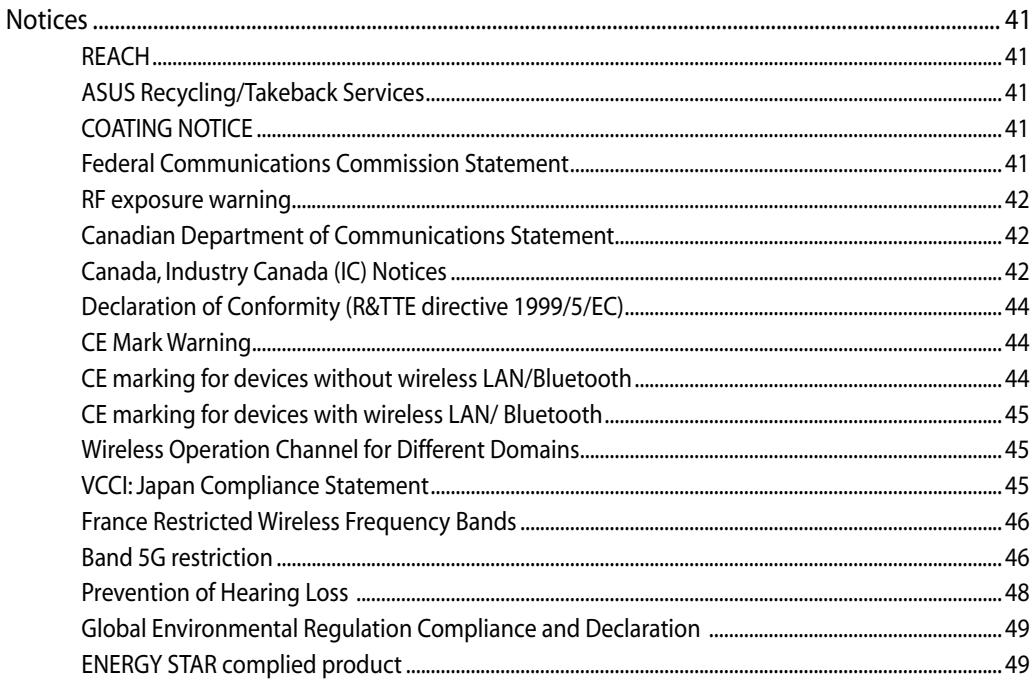

## <span id="page-4-0"></span>**About this manual**

This manual provides information about the hardware and software features of your ASUS Portable AiO, organized through the following chapters:

#### **Chapter 1: Hardware Setup**

This chapter details the hardware components of your ASUS Portable AiO.

#### **Chapter 2: Using your ASUS Portable AiO**

This chapter provides you with information on using your ASUS Portable AiO.

#### **Chapter 3: Working with Android™**

This chapter provides an overview of using Android™ in your ASUS Portable AiO.

## **Conventions used in this manual**

To highlight key information in this manual, some text are presented as follows:

**IMPORTANT!** This message contains vital information that must be followed to complete a task.

**NOTE:** This message contains additional information and tips that can help complete tasks.

**WARNING!** This message contains important information that must be followed to keep you safe while performing tasks and prevent damage to your ASUS Portable AiO's data and components.

## **Typography**

**Bold** This indicates a menu or an item that must be selected.

*Italic* This indicates sections that you can refer to in this manual.

All illustrations and screenshots in this manual are for reference only. Actual product specifications and software screen images may vary with territories. Visit the ASUS website at www.asus.com for the latest information.

## <span id="page-5-0"></span>**Safety information**

Your ASUS Portable AiO is designed and tested to meet the latest standards of safety for information technology equipment. However, to ensure your safety, it is important that you read the following safety instructions.

### **Setting up your system**

- Read and follow all instructions in the documentation before you operate your system. •
- Do not use this product near water or a heated source such as a radiator. •
- Set up the system on a stable surface.
- Openings on the chassis are for ventilation. Do not block or cover these openings. Ensure that you leave plenty of space around the system for ventilation. Never insert objects of any kind into the ventilation openings.
- Use this product in environments with ambient temperatures between 0˚C and 35˚C. •
- If you use an extension cord, ensure that the total ampere rating of the devices plugged into the extension cord does not exceed its ampere rating. •

## **Care during use**

- Do not walk on the power cord or allow anything to rest on it. •
- Do not spill water or any other liquids on your system. •
- When the system is turned off, a small amount of electrical current still flows. Always unplug all power, modem, and network cables from the power outlets before cleaning the system. •
- The touch screen requires periodic cleaning to achieve the best touch sensitivity. Keep the screen clean from foreign objects or excessive dust accumulation. To clean the screen:
	- Turn off the system and disconnect the power cord from the wall. •
	- Spray a small amount of a household glass cleaner onto the supplied cleaning cloth and gently wipe the screen surface.
	- Do not spray the cleaner directly on the screen. •
	- Do not use an abrasive cleaner or a coarse cloth when cleaning the screen. •
- If you encounter the following technical problems with the product, unplug the power cord and contact a qualified service technician or your retailer. •
	- The power cord or plug is damaged.
	- Liquid has been spilled into the system. •
	- The system does not function properly even if you follow the operating instructions. •
- <span id="page-6-0"></span>The system was dropped or the cabinet is damaged. •
- The system performance changes. •

#### **Sound Pressure Warning**

Excessive sound pressure from earphones or headphones can cause hearing damage or loss. Adjustment of the volume control as well as the equalizer to settings other than the center position may increase the earphones or headphones output voltage and the sound pressure level.

## <span id="page-7-0"></span>**Package contents**

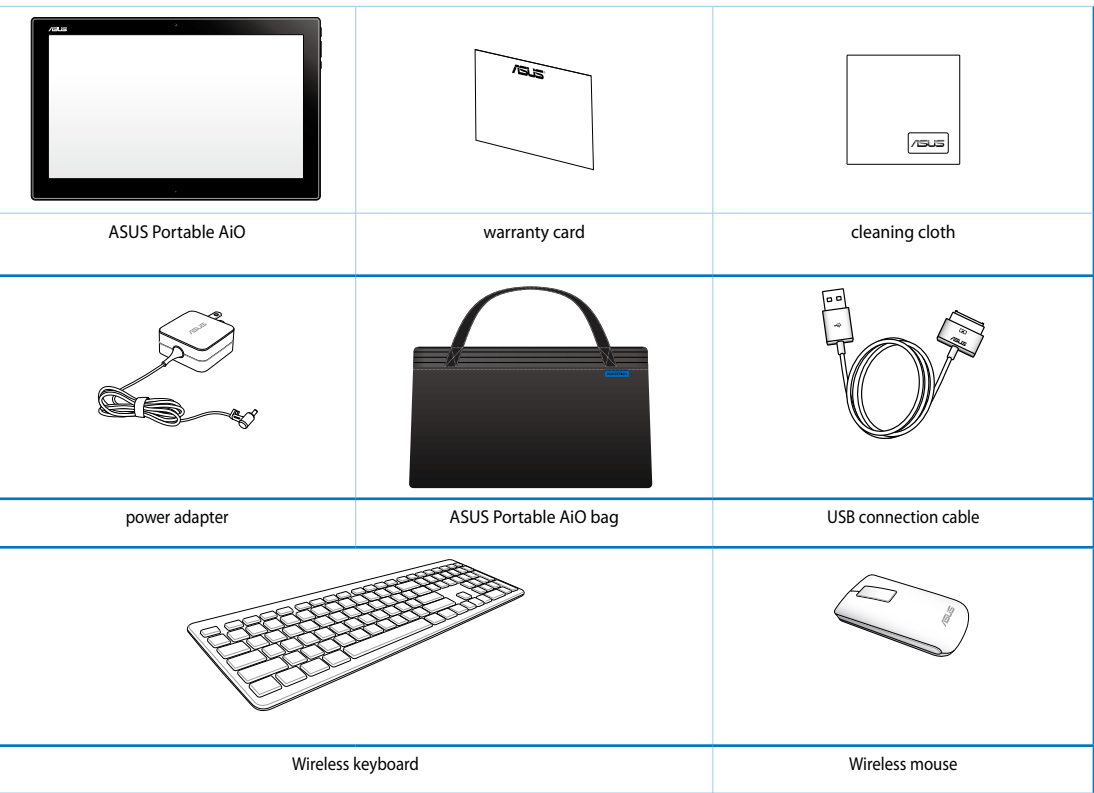

#### **NOTES:**

- Contact your retailer if any of the items are damaged or missing.
- Contents may vary per country or region.

# *Chapter 1: Hardware Setup*

## <span id="page-8-0"></span>**Getting to know your ASUS Portable AiO**

#### **Front view**

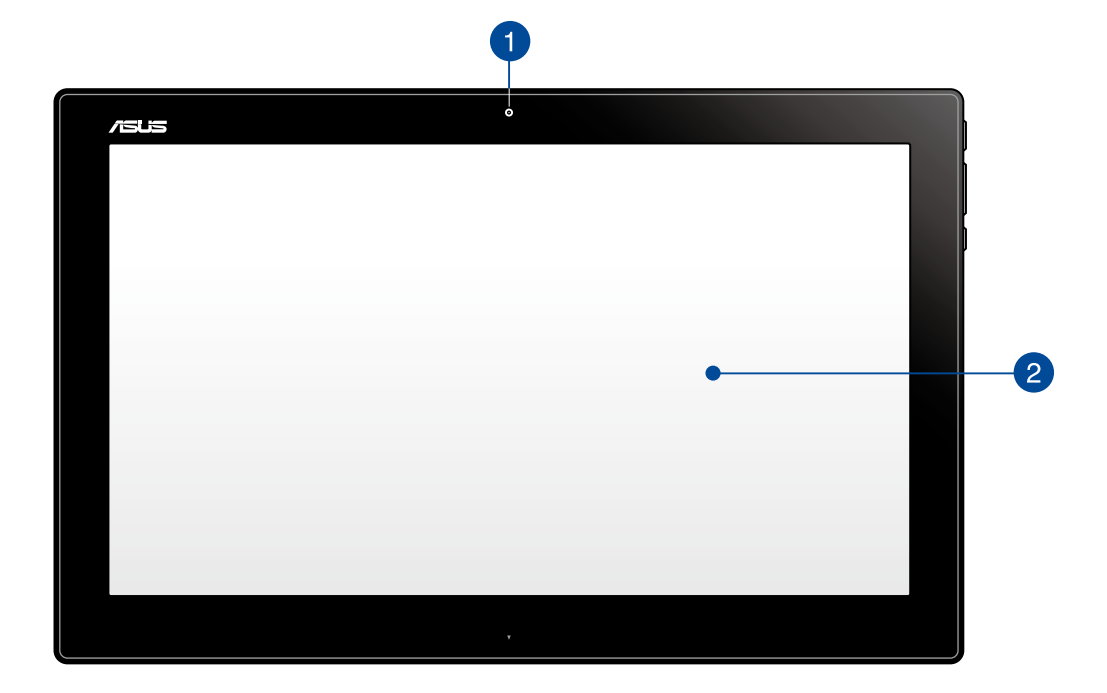

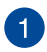

#### **Webcam**

The built-in webcam allows you to start video chats online.

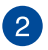

#### **Touch screen panel**

This high-definition touch screen panel provides excellent viewing features for photos, videos, and other multimedia files on your ASUS All-in-One PC. It also allows you to operate your ASUS Portable AiO using touch gestures.

**NOTE:** To know more about using touch screen panel gestures when operating your ASUS Portable AiO, refer to the *Using touch screen gestures on Android™* section in this manual.

**English**

#### **Left Side**

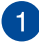

### **Kensington<sup>®</sup> lock port**

The Kensington® lock port allows you to secure your ASUS Portable AiO using Kensington® compatible security products.

1

#### **Right Side**

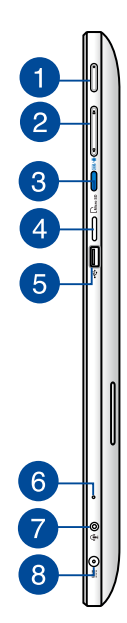

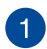

#### **Power button**

Press the power button to turn your ASUS Portable AiO on or off. You can also use the power button to put your ASUS Portable AiO to sleep or hibernate mode and wake it up from sleep or hibernate mode.

In the event that your ASUS Portable AiO becomes unresponsive, press and hold the power button for about four (4) seconds until your ASUS Portable AiO shuts down.

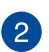

#### **Volume control**

Press to turn the volume up/down for the current operating system being used.

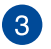

#### **Mode button**

Press this button to switch your operating system from Windows® 8.1 to Android™.

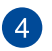

#### **MicroSD card reader**

Your ASUS Portable AiO comes with an additional built-in memory card reader that supports microSD and microSDHC card formats.

#### **USB 2.0 port** 6

This Universal Serial Bus (USB) 2.0 port allows you to connect compatible USB 2.0 or USB 1.1 devices to your ASUS Portable AiO.

#### **Microphone** 6

The built-in microphone can be used for video conferencing, voice narrations, or simple audio recording.

#### **Headphone output/microphone input combo port** 7

This port allows you to connect your ASUS Portable AiO to amplified speakers or headphones. You can also use this port to connect your ASUS Portable AiO to an external microphone.

#### **Power input** 8

The supplied power adapter converts AC power to DC power for use with this jack. Power supplied through this jack supplies power to the ASUS Portable AiO. To prevent damage to the ASUS Portable AiO, always use the supplied power adapter.

**WARNING!** The power adapter may get warm or hot when in use. Do not cover the adapter and keep it away from your body.

#### **Bottom view**

 $\blacksquare$ 

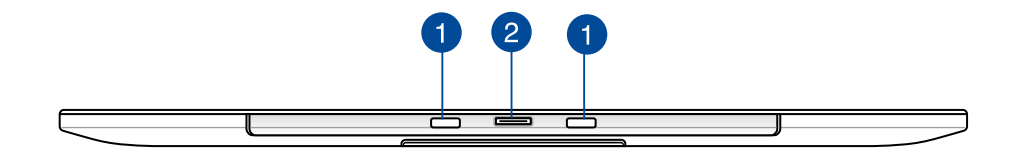

#### **PC Station slots**

Align and insert the PC Station tabs into these slots to securely attach the ASUS Portable AiO to the PC Station.

## **ASUS Portable AiO connector**

This connects the ASUS Portable AiO to your PC Station and transforms both devices into an ASUS All-in-One PC. While connected to the PC Station, the ASUS Portable AiO serves as a touchscreen display panel to your ASUS All-in-One PC and also allows you to access and switch between using Windows® 8.1 and Android™.

#### **Rear view**

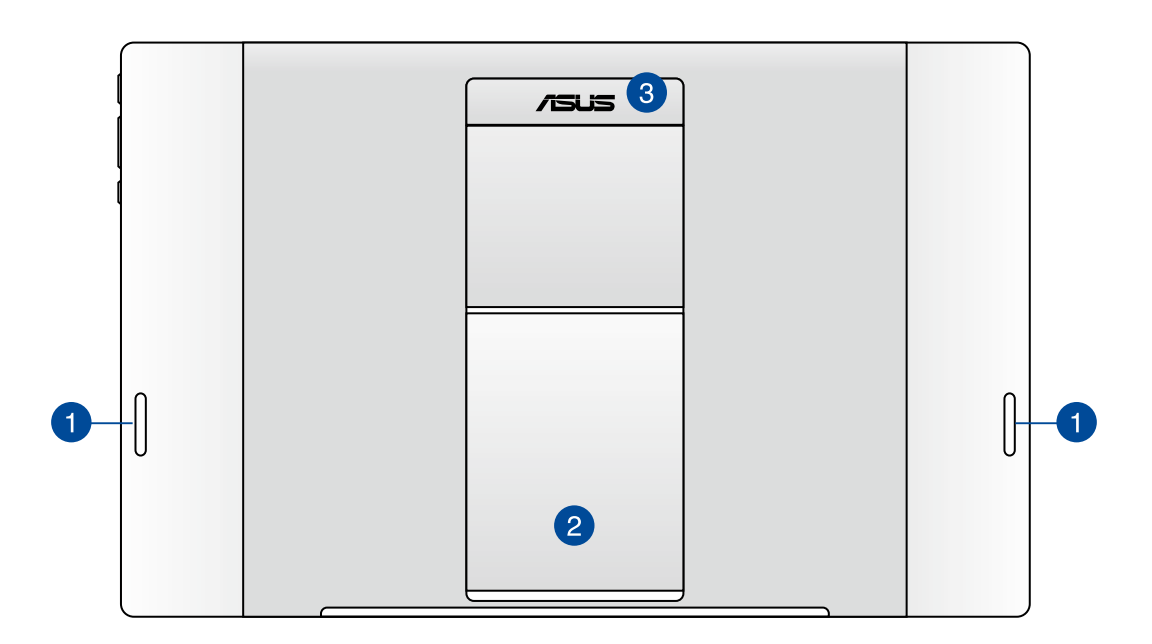

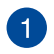

#### **Audio speakers**

Your ASUS Portable AiO is equipped with built-in high quality speakers.

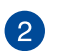

#### **ASUS Portable AiO stand**

Pull out and adjust the stand to provide stable support for your ASUS Portable AiO when it is placed on a table or desk.

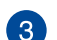

#### **ASUS Portable AiO handle**

Carry the ASUS Portable AiO easily using the ergonomic ASUS Portable AiO handle.

#### **NOTES:**

- When docking your ASUS Portable AiO to your PC Station, ensure that your ASUS Portable AiO stand is returned to its original position.
- The magnet at the back of your ASUS Portable AiO helps you to dock it into your PC Station. This magnet may de-magnetize nearby objects.

# <span id="page-14-0"></span>*Chapter 2: Using your ASUS Portable AiO*

## **Placing your ASUS Portable AiO on the table or desk**

#### **To place your ASUS Portable AiO on the table or desk:**

- 1. Pull and adjust the ASUS Portable AiO stand.
- 2. Place your ASUS Portable AiO on a flat surface such as a table or desk.

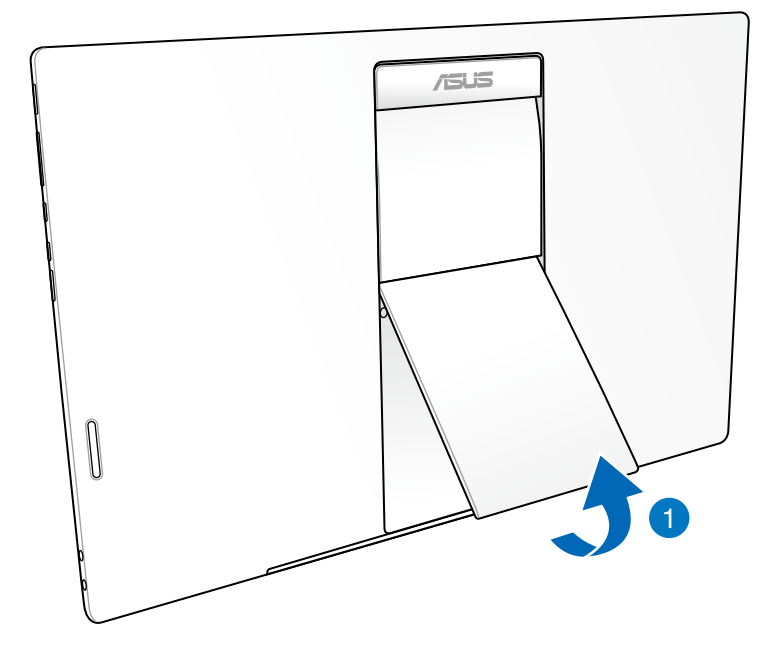

## <span id="page-15-0"></span>**Charging your ASUS Portable AiO**

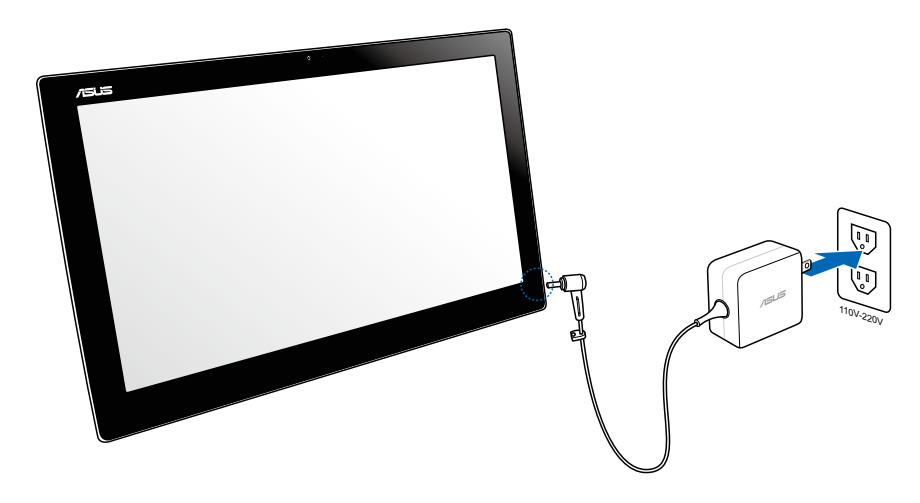

Connect the power adapter to your ASUS Portable AiO's DC-in port and plug to the correct socket outlet with the correct input rating. The input voltage of the adapter is 100Vac~240Vac.

## <span id="page-16-0"></span>**Using touch screen gestures on Android™**

Use the following touch screen gestures to launch programs and access the settings of your ASUS Portable AiO. These touch screen gestures can be activated using your ASUS Portable AiO's touch screen panel.

#### **Tap and hold/Long press**

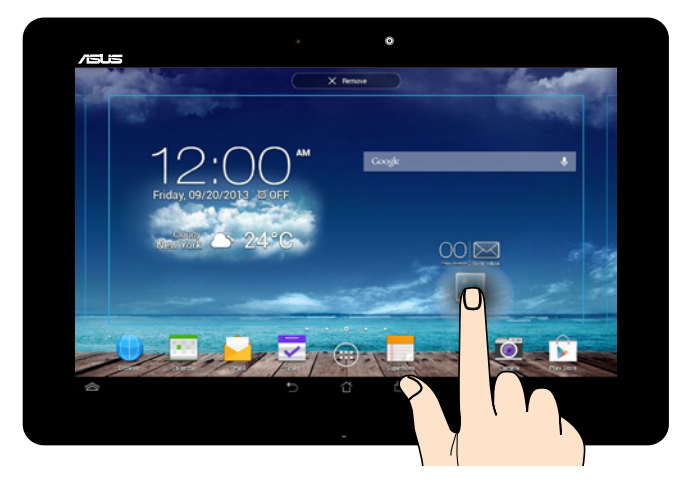

- To move an app, tap and hold the app and drag it to a new location.
- To delete an app from the main screen, tap and hold the app and drag it up to the top side of the screen. •
- To capture a screen image, tap and hold  $\Box$ .

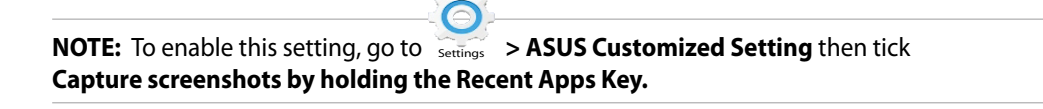

**English**

#### **Tap/touch**

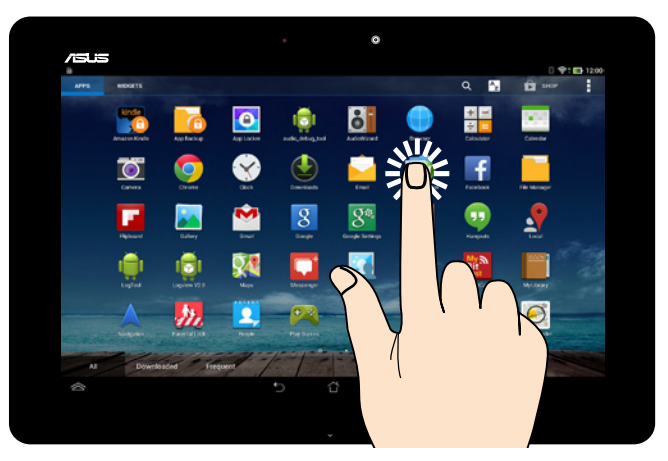

- Tap an app to launch it.
- In the File Manager app, tap to select and open a file.

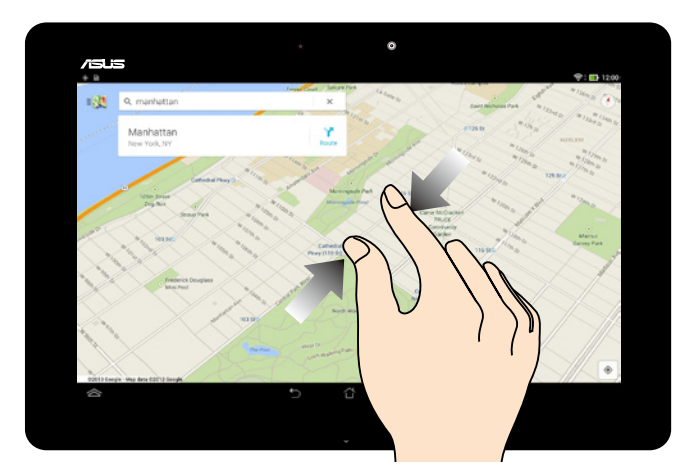

#### **Zoom out**

Bring together your two fingers on the touch screen panel to zoom out an image in Gallery, Maps or Places.

#### **Zoom in**

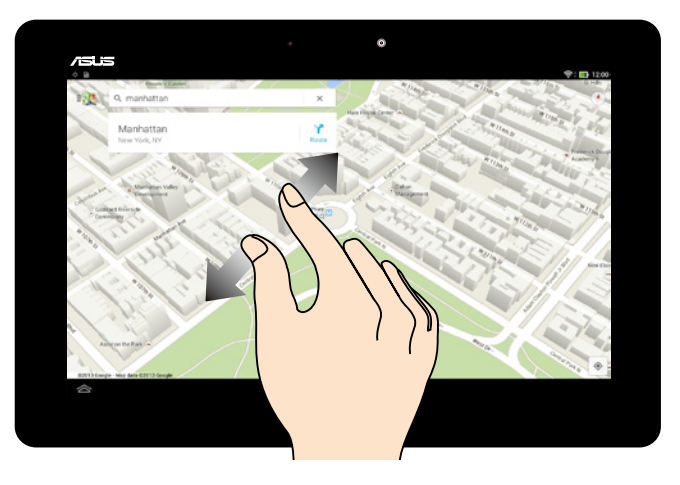

Spread apart your two fingers on the touch screen panel to zoom in an image in Gallery, Maps or Places.

#### **Swipe**

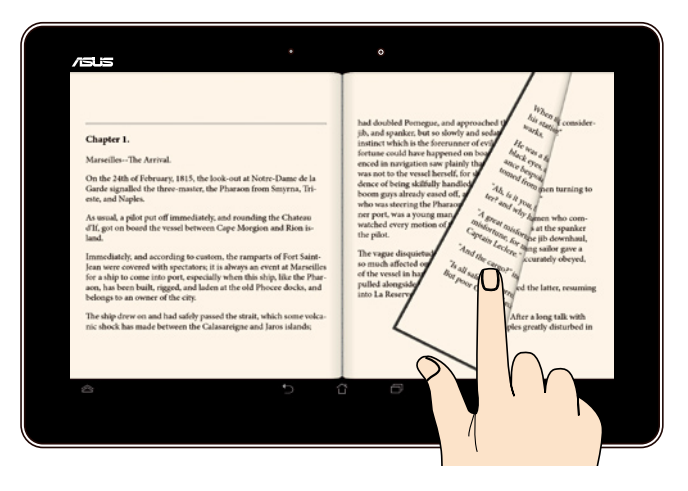

Swipe your finger to the left or to the right on the touch screen panel to switch between screens or to flip through the pages of an e-book or a gallery of images.

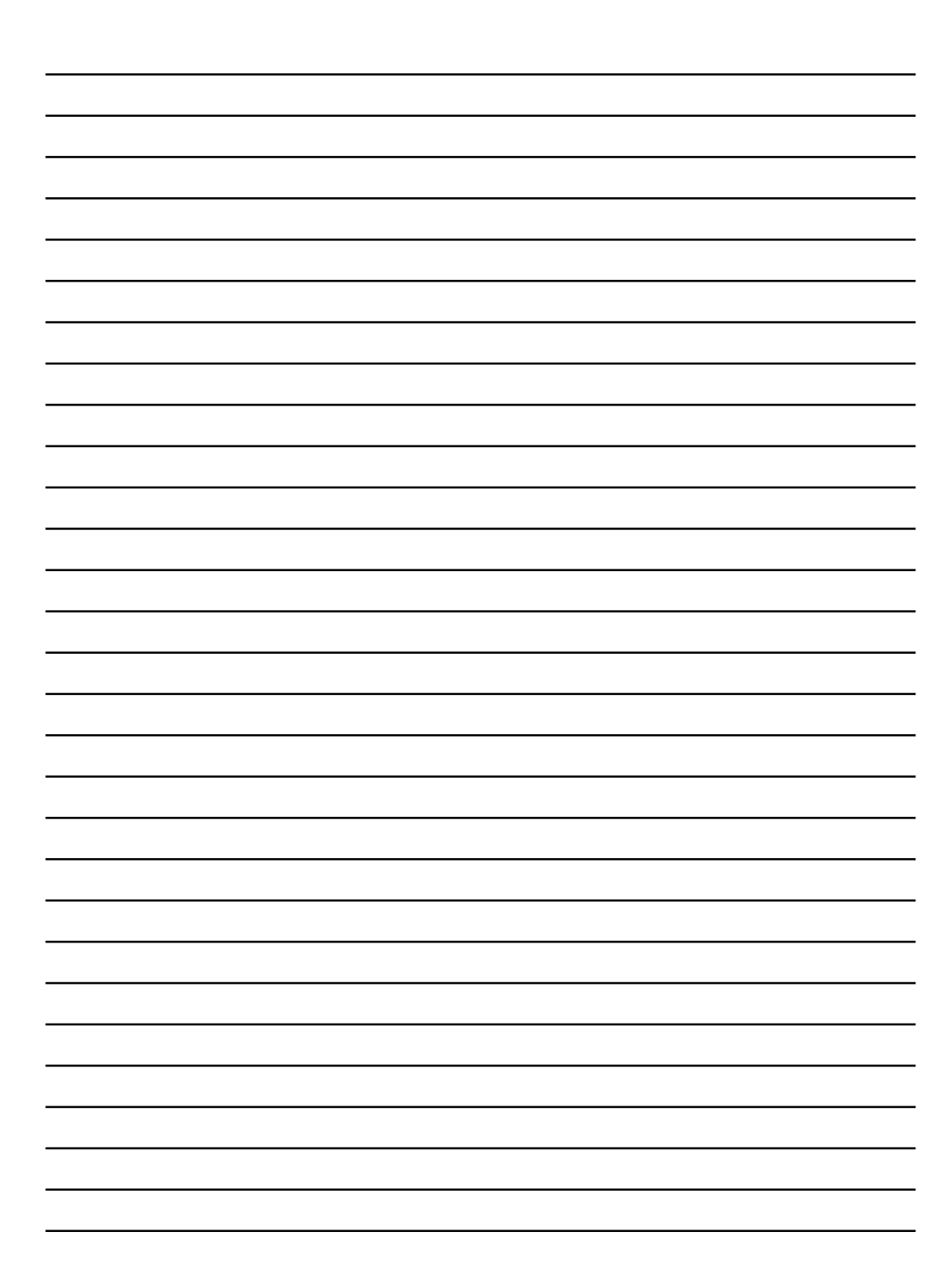

# *Chapter 3: Working with Android™*

## <span id="page-20-0"></span>**Starting up for the first time**

When you turn on your ASUS Portable AiO for the first time, a series of steps appear to guide you in configuring the basic settings of your Android™ operating system.

To start your ASUS Portable AiO for the first time:

- 1. Turn your ASUS Portable AiO on.
- 2. Choose a language, then  $\tan$
- 3. Select an input method or keyboard format, then tap
- 4. From the list of available Wi-Fi networks, tap a network name then  $\blacksquare$ . To skip connecting to a network, tap

**NOTE:** Some Wi-Fi networks may prompt you to key in a passcode.

- 5. Select the type of data synchronization, then tap
- 6. Follow the onscreen instructions to configure the following items:
	- Google Account
	- Google location and services
- 7. Set the local date and time, then tap
- 8. Tap  $\overline{\phantom{a}}^{Finish}$  or  $\overline{\phantom{a}}$  to enter Home screen.
- 9. On the Home Screen, tap OK to start navigating your ASUS Portable AiO.

## <span id="page-21-0"></span>**Android™ lock screen**

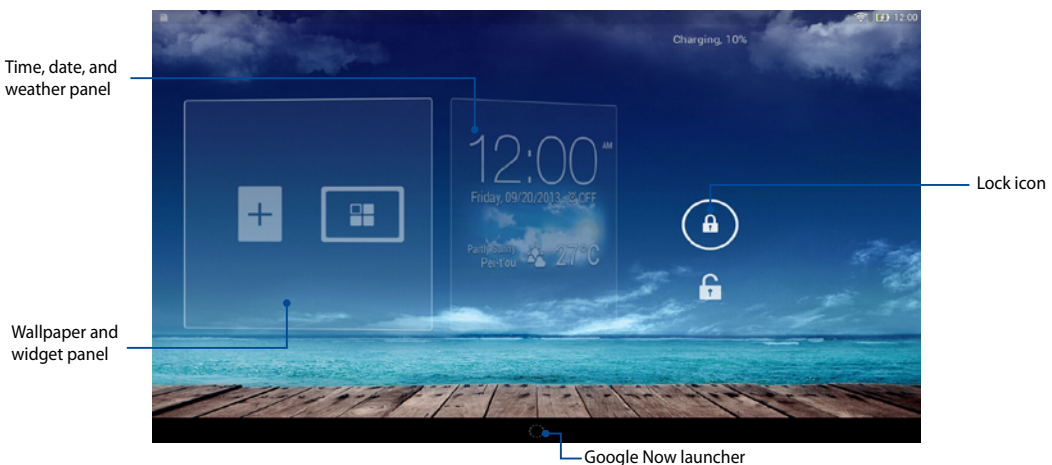

widget panel

## **Unlocking your device**

Tap and drag  $\bigoplus$  to  $\bigoplus$ .

## **Entering Google Now**

Tap **the system bar then drag it to Google icon.** 

#### **Google Now**

Google Now is your ASUS Portable AiO's personal assistant, giving you instant updates on weather conditions, nearby restaurants, flight schedules, scheduled appointments, and other related information based from your web history, synced calendars and reminders.

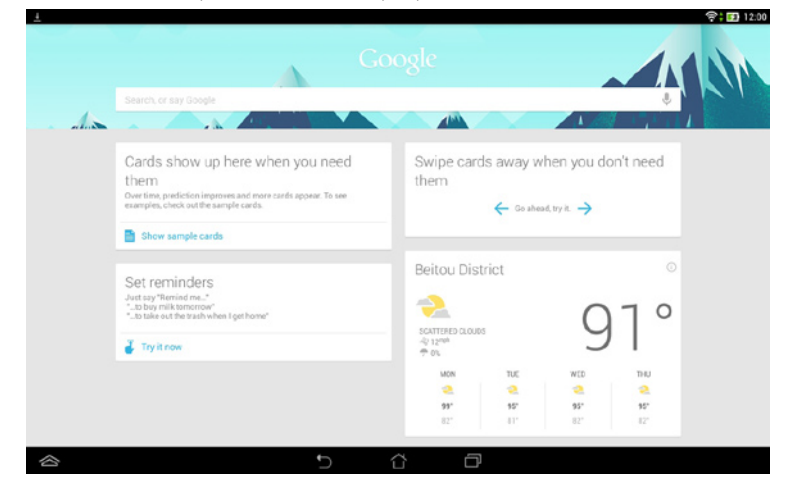

## <span id="page-22-0"></span>**Home Screen**

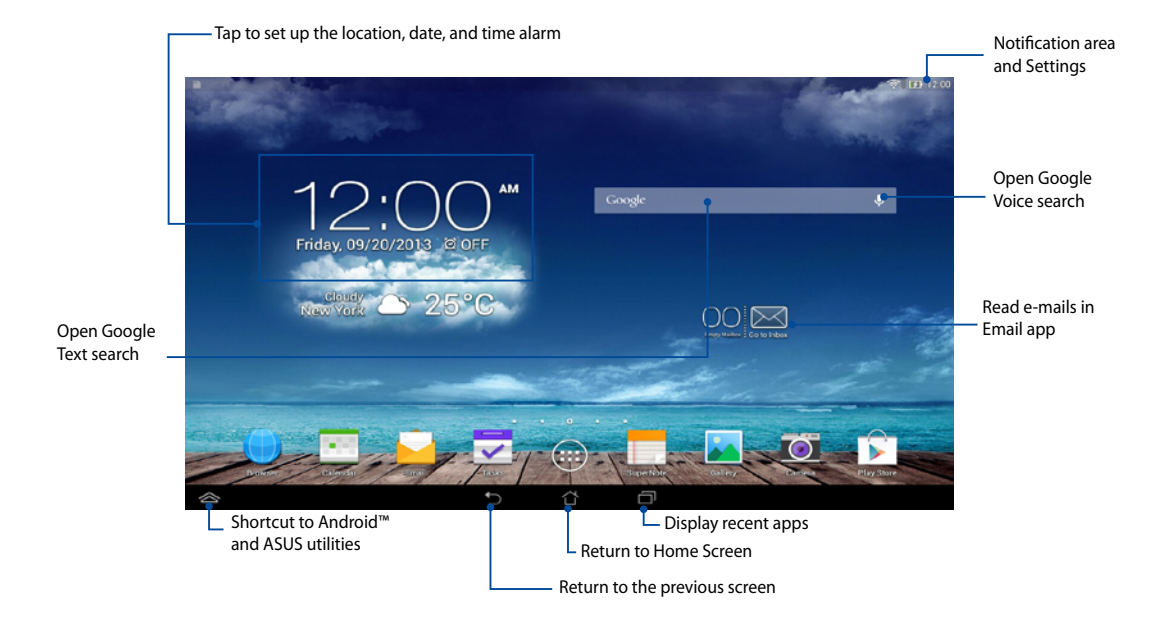

### **Screen views**

The built-in gravity-sensor and gyroscope of your ASUS Portable AiO enable automatic screen rotations depending on how you hold it. You can quickly switch between a landscape or portrait view by steering your ASUS Portable AiO to the left or to the right.

#### **Landscape view <b>Portrait view**

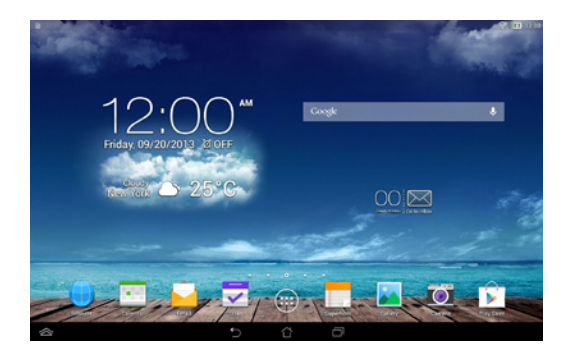

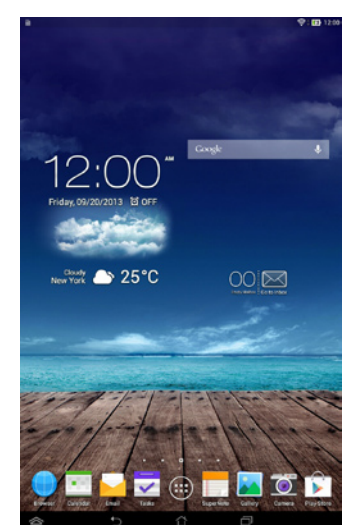

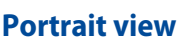

## <span id="page-23-0"></span>**Connecting to the world**

## **Connecting to Wi-Fi networks**

Wi-Fi wireless networking technology allows you to exchange data wirelessly over a network. To use Wi-Fi, enable the Wi-Fi feature in your ASUS Portable AiO and connect to a wireless network. Some wireless networks are secured with a key or protected with digital certificates and requires additional steps to set up; others are open and you can easily connect to them.

**NOTE:** Turn Wi-Fi off when you are not using it to help save battery power.

To enable Wi-Fi and connect to a Wi-Fi network:

- 1. Tap  $\left(\frac{1}{\sqrt{2}}\right)$  to go to the All Apps screen then tap  $\frac{1}{\sqrt{2}}$ .
- 2. Slide the Wi-Fi switch to ON. When enabled, your ASUS Portable AiO scans for available Wi-Fi networks.
- 3. Tap a network name to connect to it. If the network is secured or protected, you are prompted to key in a password or key in other credentials.

**NOTE:** If your ASUS Portable AiO finds a network that you have connected to previously, it automatically connects to it.

## <span id="page-24-0"></span>**Using Bluetooth**

#### **Enabling or disabling Bluetooth in your device**

Bluetooth is a wireless standard used for exchanging data over short distances. Bluetooth exists in many products, such as smartphones, computers, ASUS Portable AiO devices, and headsets.

Bluetooth is very useful when transferring data between two or more devices that are near each other.

The first time you connect to a Bluetooth device, you must pair it with your ASUS Portable AiO.

**NOTE:** Turn Bluetooth off when you are not using it to help save battery power.

To enable or disable Bluetooth in your ASUS Portable AiO, you can do any of the following:

- Tap  $\overline{u}$  to go to the All Apps screen then tap  $\overline{u}$ . Slide the Bluetooth switch to **ON.**
- Slide down the Notification area to display ASUS Quick Settings panel then tap

#### **Pairing your ASUS Portable AiO with a Bluetooth device**

Before you can connect to a Bluetooth device, you must first pair your ASUS Portable AiO to that device. The devices stay paired, unless you remove the paired connection between them.

To pair your ASUS Portable AiO to a device:

- 1. Tap  $\bigoplus$  to go to the All Apps screen then tap  $\bigotimes$ . Slide the Bluetooth switch to **ON**.
- 2. Tap **Bluetooth** to display all available Bluetooth devices within range.

#### **NOTES:**

- If the device you want to pair with is not in the list, ensure that its Bluetooth feature is turned ON and set as Discoverable.
- See the technical documentation that came with the device to learn how to turn its Bluetooth ON and how to set it to discoverable.
- 3. If your ASUS Portable AiO has finished scanning before your Bluetooth device is ready, tap **SEARCH FOR DEVICES**.
- 4. In the list of available devices, tap the Bluetooth device that you want to pair with. Follow the succeeding screen instructions to complete the pairing. If necessary, refer to the technical documentation that came with the device.

#### **Connecting your ASUS Portable AiO to a Bluetooth device**

After you have paired your ASUS Portable AiO to a Bluetooth device, you can easily reconnect to it again manually, after it is back in range.

To connect:

- 1. Tap  $\overline{u}$  to go to the All Apps screen then tap  $\overline{u}$  . Slide the Bluetooth switch to **ON**.
- 2. In the list of PAIRED DEVICES, tap the name of the paired device.

#### **Unpairing and configuring a Bluetooth device**

To unpair or configure a Bluetooth device:

- 1. Tap  $\bigoplus$  to go to the All Apps screen then tap  $\bullet$ . Slide the Bluetooth switch to **ON**.
- 2. Tap **Bluetooth** then tap  $\bullet$  beside the connected Bluetooth device that you want to unpair or configure.
- 3. From Paired Bluetooth device screen, you can do any of the following:
	- Tap **Unpair** to unpair the device.
	- Tap **Rename** to rename the Bluetooth device.
	- Tap any of the listed profiles to enable or disable a profile.
- 4. Tap  $\bigcirc$  on the system bar to go back to previous screen.

## <span id="page-26-0"></span>**Managing Apps**

## **Creating app shortcuts**

Get easy access to some of your favorite applications by creating app shortcuts on your Home Screen.

To create app shortcuts:

- 1. Tap  $\left(\mathbf{H}\right)$  to go to the All Apps screen.
- 2. From the All Apps screen, tap and hold the app's icon then drag it to the Home Screen.

## **Removing an app from the Home Screen**

Free up space for new app shortcuts by removing existing app shortcuts on your Home Screen.

To remove app shortcuts:

- 1. Tap and hold an app until the X Remove appears on top of the screen.
- 2. Drag the app to X Remove to remove it from the Home Screen.

## **Viewing app info**

You can view the detailed app information while creating a shortcut for the app. While holding an app on the All Apps screen, the display switches to Home Screen and the **App info** appears on the top of the Home Screen display. Drag the app to **App info** to display its detailed information.

## <span id="page-27-0"></span>**Creating app folder**

You can create folders to organize shortcuts on your Home Screen.

To create an app folder:

On the Home Screen, tap and drag an app or shortcut onto another app until a transparent square appears.

#### **NOTES:**

- The created folder is shown in a transparent square.
- You can add multiple apps in your folder.

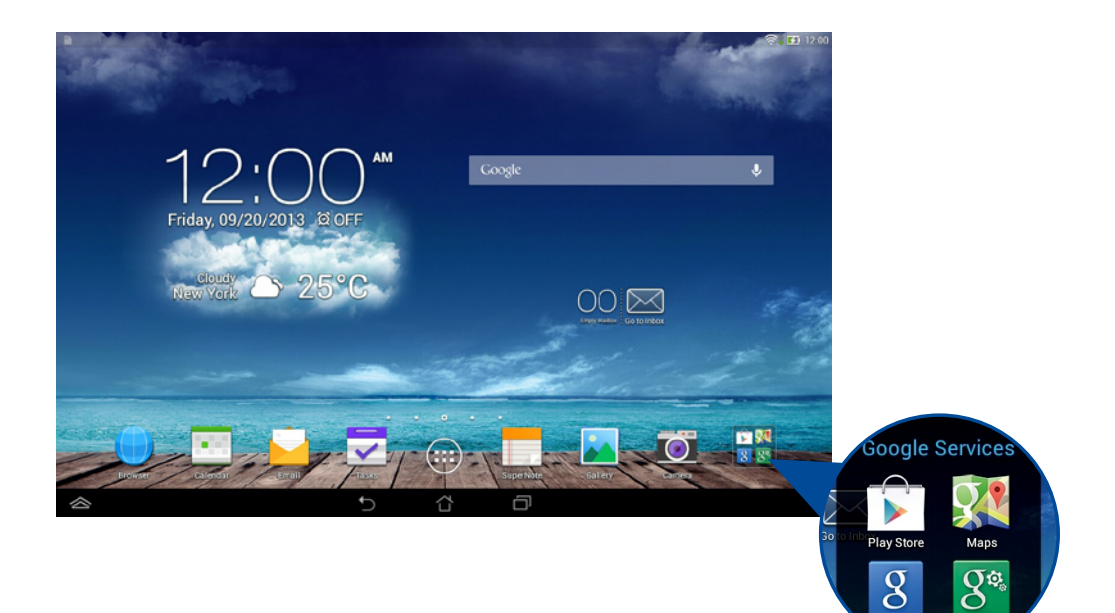

## <span id="page-28-0"></span>**Viewing apps under the Recents screen**

The Recents screen allows you to view a list of app shortcuts based from your recently launched apps. Using the Recents screen, you can easily go back to or switch between the apps you recently launched.

To access the Recents screen:

- 1. Tap  $\Box$  on the system bar.
- 2. A list shows up to display all of your recently launched apps. Tap on the app you want to launch.

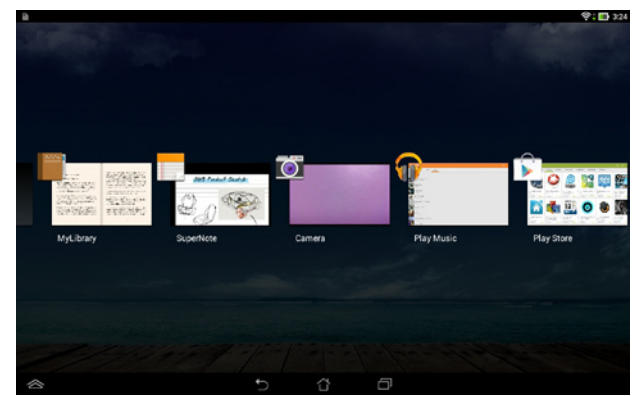

To view a recent app's menu:

- 1. Tap and hold a recent app to display its menu.
- 2. To remove the app from the list, select Remove from list. To view its information, select **App info**.

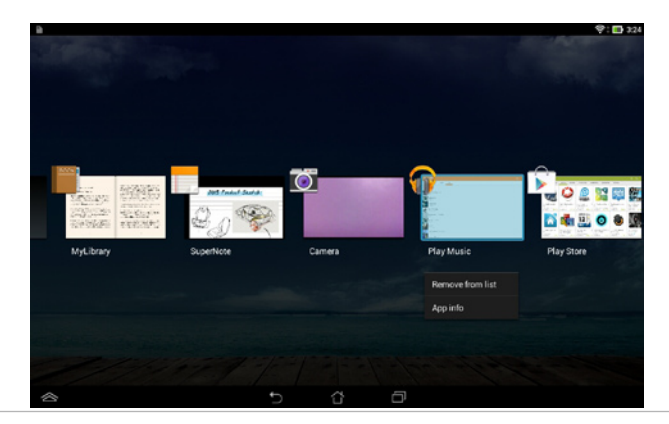

**NOTE:** You can also remove a recent app from the list by swiping it up or down.

## <span id="page-29-0"></span>**Task Manager**

ASUS widget displays a list of currently running utilities and applications and their usages in percentages on your ASUS Portable AiO.

- 1. Tap  $\left(\begin{matrix} \cdots \\ \cdots \end{matrix}\right)$  to go to the All Apps screen then tap **WIDGETS** to display the Widgets menu.
- 2. Tap and hold **ASUS Task Manager** to display the ASUS Task Manager box on the Home Screen.
- 3. Swipe the list up and down to view all launched apps.
- 4. Tap  $\bullet$  beside the running app to close it. Tap **Close All** to close all running apps at once.

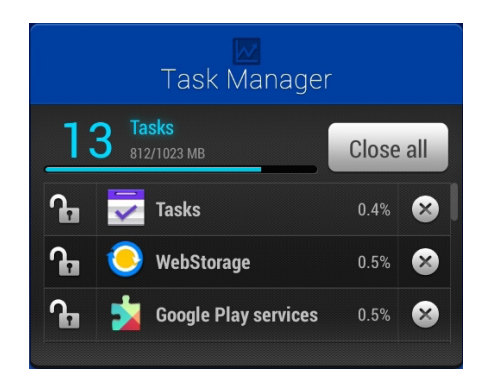

## <span id="page-30-0"></span>**File Manager**

File Manager allows you to easily locate and manage your data either on the internal storage or the connected external storage devices.

## **Accessing the internal storage**

To access the internal storage:

- 1. Tap  $(III)$  to go to the All Apps screen.
- 2. Tap File Manager **> Internal Storage** on the left panel to view the contents of your ASUS Portable AiO then tap an item to select. If a microSD card is inserted, tap **MicroSD** to view the contents of your microSD card.

## **Accessing the external storage device**

To access the external storage device:

- 1. Swipe down the notification bar on top of the screen to display the notification box.
- 2. Tap  $\sum_{n=1}^{\infty}$  open to display the contents of your microSD card. To unmount the microSD card from your ASUS Portable AiO, tap

**IMPORTANT!** Ensure to save your data stored in your microSD card before unmounting the microSD card from your ASUS Portable AiO.

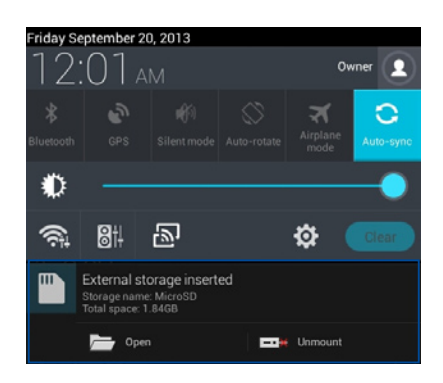

#### **Customizing your contents**

From File Manager, you can copy, cut, share and delete the contents of your device and the installed external storage device.

When you customize a file or folder, tick the box beside the file or folder and the action bar appears on the upper right corner of the screen.

#### **NOTES:**

- The  $\leq$  share action will only appear if you customize a file or files inside the folder.
- You can also tick the file or folder then drag and drop it to your desired destination folder.

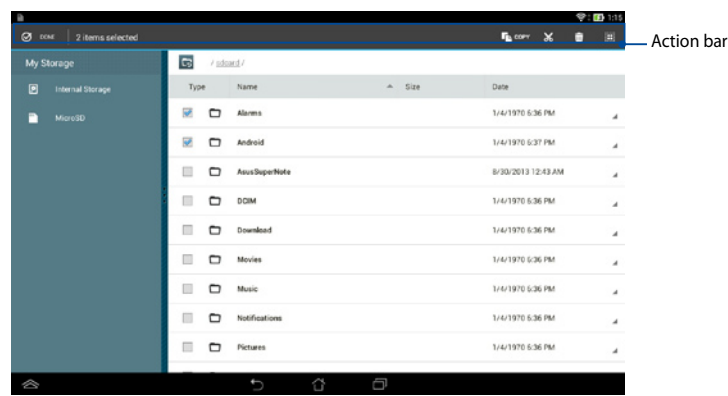

## <span id="page-32-0"></span>**Settings**

Settings screen allows you to configure the system settings of your ASUS Portable AiO. With this system app, you can configure your ASUS Portable AiO's wireless connectivity, hardware, personal, account and system settings.

There are two ways to launch the Settings screen.

- 1. From the All Apps screen, tap Settings to display the menu.
- 2. Swipe down the notification bar on top of the screen to display **ASUS Quick Settings** panel then tap  $\ddot{\mathbf{\Phi}}$

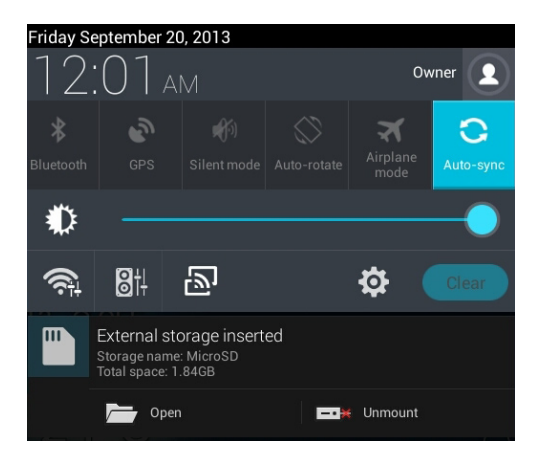

#### **Notification panel**

Notification panel appears under the Quick Setting panel for alerts or updates of apps, incoming e-mails and utility status.

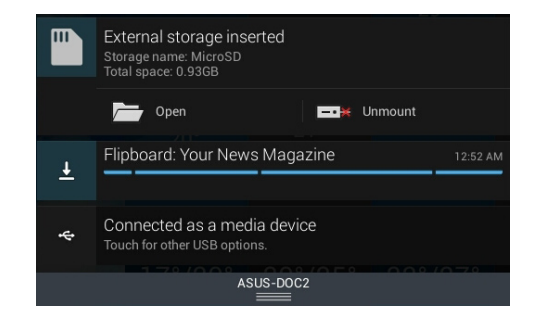

**NOTE:** Swipe the notification to the left or to the right to remove the item from the list.

## <span id="page-33-0"></span>**Gallery**

View images and play videos on your ASUS Portable AiO using the Gallery app. This app also allows you to edit, share, or delete image and video files stored in your ASUS Portable AiO. From Gallery, you can display images in a slideshow or tap to view the selected image or video file.

To launch Gallery, tap **AA** on the Home Screen. Gallery

## **Gallery main screen**

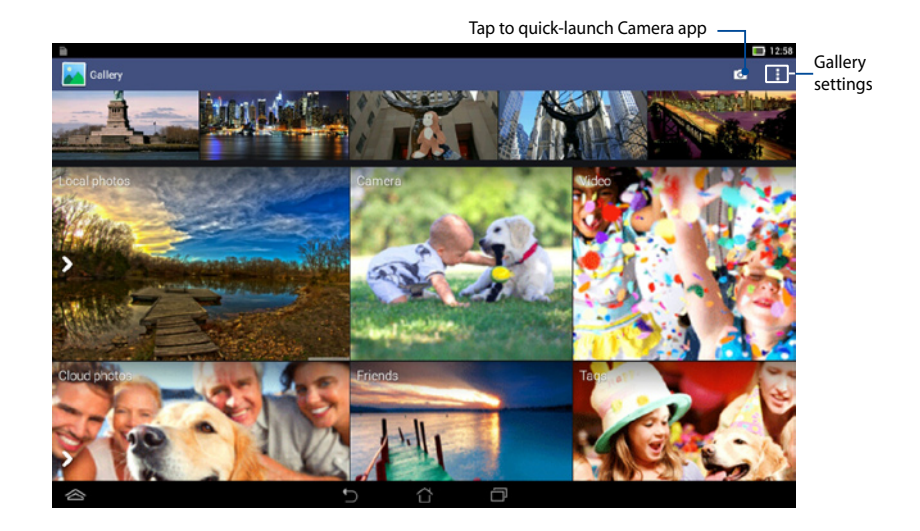

**English**

## <span id="page-34-0"></span>**Sharing and deleting albums**

To share an album, tap and hold an album until a tool bar appears on top of the screen. You can upload or share the selected albums online or delete them from your ASUS Portable AiO.

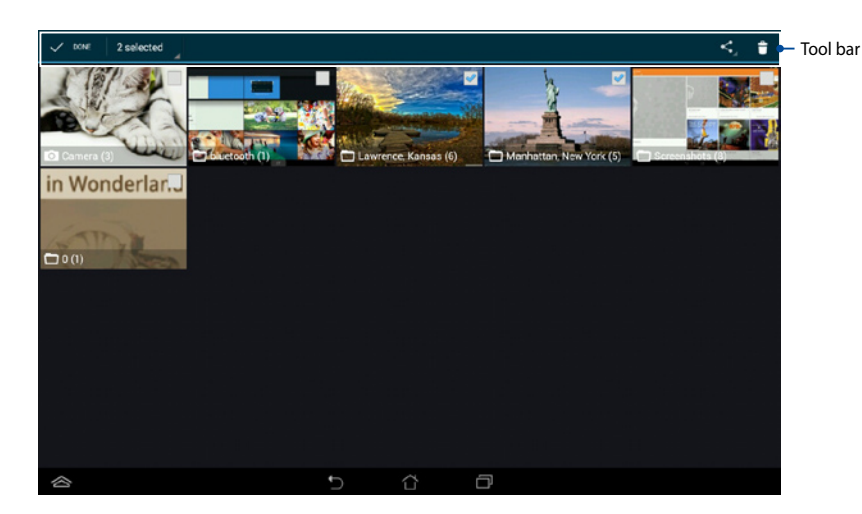

## **Sharing, editing and deleting images**

To share, edit or delete an image, tap to open an image then tap on the image to launch the tool bar on top of the screen.

#### **Sharing images**

- 1. From Gallery screen, open an album containing the image that you want to share.
- 2. Tap to select then tap  $\leq$  and select from the list of sharing apps.

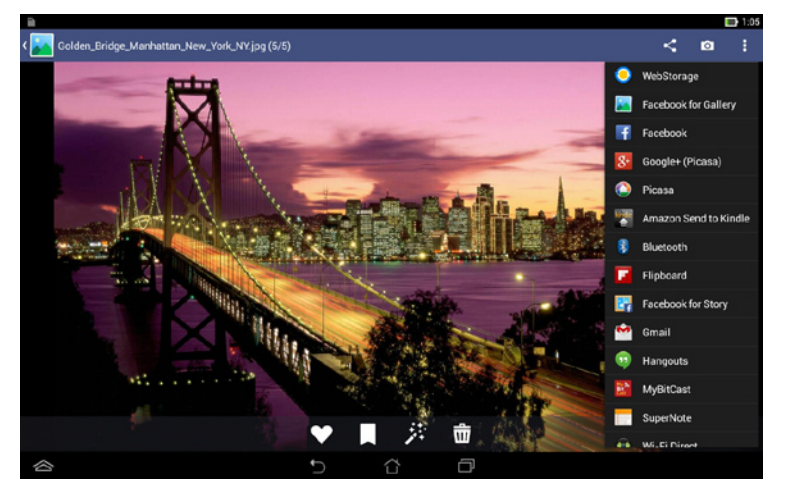

To share multiple images:

- 1. From Gallery screen, open an album containing the images that you want to share.
- 2. Tap and hold one image then tap the other images.
- 3. Tap  $\leq$  then select from the list of sharing apps.

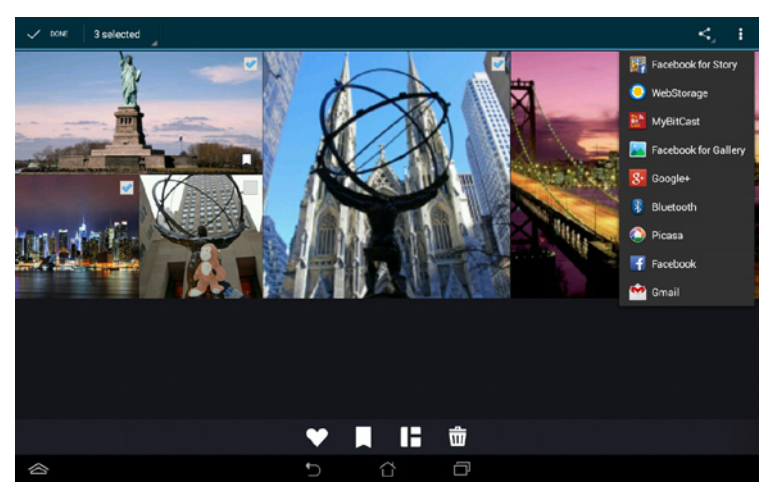

#### **Editing an image**

- 1. From Gallery screen, open an album containing the image that you want to edit.
- 2. Tap an image to open then tap
- 3. Tap the editing tools to start editing.

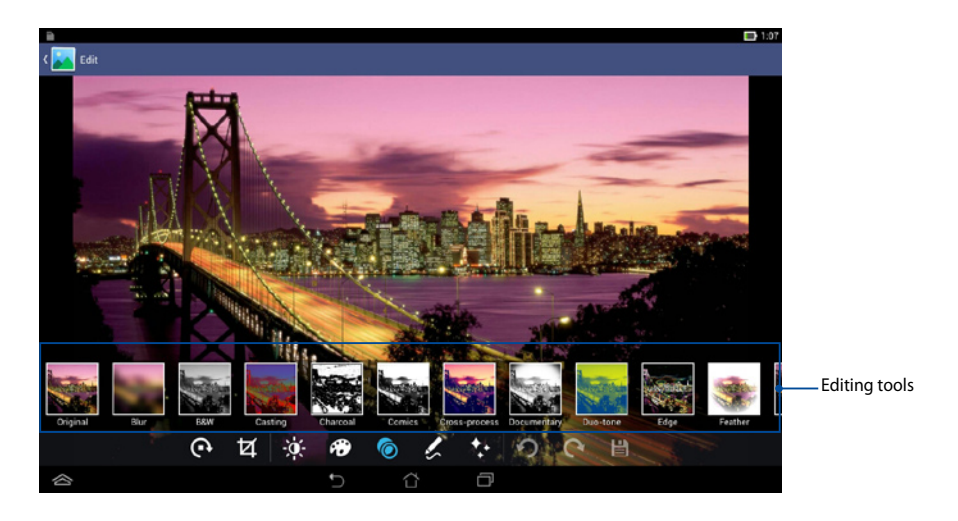

#### **Deleting images**

To delete an image:

- 1. From the Gallery screen, open an album containing the image that you want to delete.
- 2. Tap an image to open then tap  $\frac{1}{2}$ .
- 3. Tap **OK**.

To delete multiple images:

- 1. From the Gallery screen, open an album containing the images that you want to delete.
- 2. Tap and hold one image then tap the other images.
- 3. Tap  $\overline{w}$  then tap OK.

## <span id="page-37-0"></span>**Using the wireless display feature**

Your ASUS Portable AiO is equipped with a wireless display feature that allows you to project your display to compatible external displays.

**IMPORTANT!** You need to connect to a Wi-Fi network to use this feature. For more details, refer to the *Connecting to Wi-Fi networks* section in this manual.

Refer to the following steps when using this feature:

- 1. Connect your ASUS Portable AiO to a Wi-Fi network.
- 2. Swipe down on your home screen to launch the notification box then select  $\left[\frac{1}{\epsilon_0}\right]$  to launch **Settings.**

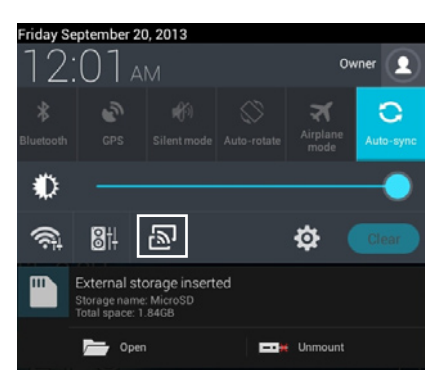

3. Set **Search for display** to **ON** to start connecting to available display devices. Select your preferred external display under the **AVAILABLE DEVICES** option.

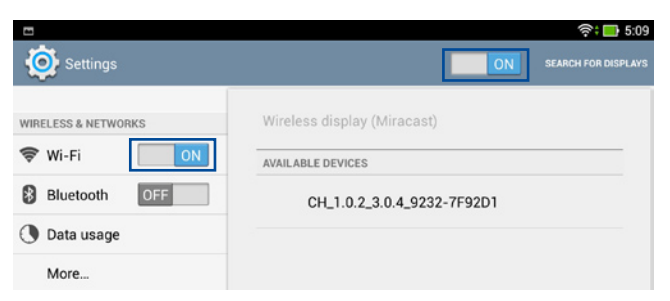

4. Once the connection is set, you can start projecting your ASUS Portable AiO's screen on your chosen external display.

**NOTE:** Refer to your external display's user guide for additional steps on how to connect to devices.with wireless display features.

### <span id="page-38-0"></span>**Using screen sharing mode**

Your ASUS Portable AiO's wireless display feature comes with a screen sharing mode. This mode allows you to multiask by playing videos from your ASUS Portable AiO to an external display while simultaneously using your ASUS Portable AiO for other activities.

Refer to the following steps on how to enable this mode:

**IMPORTANT!** The screen sharing mode only works for videos played using your ASUS Portable AiO's Gallery app.

1. Connect your ASUS Portable AiO to a Wi-Fi network.

**NOTE:** For more details, refer to the *Connecting to Wi-Fi networks* section in this manual.

- 2. Launch **Settings.**
- 3. Under the **Device** option, select **Display.**

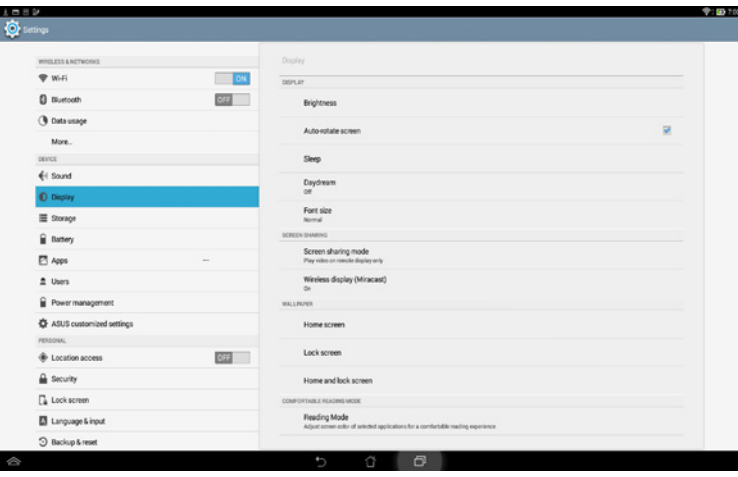

4. Tap **Screensharing mode** under the **SCREEN SHARING** option then select which mode you would like to use for playing videos.

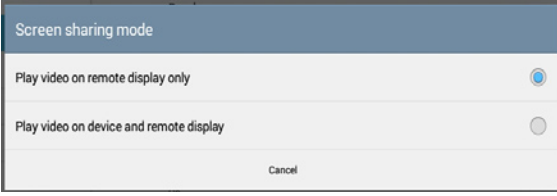

## <span id="page-39-0"></span>**Turning your ASUS Portable AiO off**

You can shut down your ASUS Portable AiO by doing any of the following:

- Press the power button for about two (2) seconds and when prompted, tap **Power Off** then tap **OK**. •
- If your ASUS Portable AiO is unresponsive, press and hold the power button for about eight (8) seconds until your ASUS Portable AiO turns off.

**IMPORTANT!** Forcing the system to shut down may result to data loss. Ensure that you back up your data regularly.

## **Putting your ASUS Portable AiO to sleep**

To put your ASUS Portable AiO on Sleep mode, press the power button once.

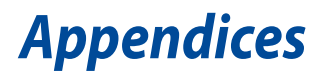

## <span id="page-40-0"></span>**Notices**

## **REACH**

Complying with the REACH (Registration, Evaluation, Authorization, and Restriction of Chemicals) regulatory framework, we publish the chemical substances in our products at ASUS REACH website at **http://csr.asus.com/english/REACH.htm**

## **ASUS Recycling/Takeback Services**

ASUS recycling and takeback programs come from our commitment to the highest standards for protecting our environment. We believe in providing solutions for you to be able to responsibly recycle our products, batteries, other components, as well as the packaging materials. Please go to **http://csr.asus.com/english/Takeback.htm** for the detailed recycling information in different regions.

## **COATING NOTICE**

**IMPORTANT!** To provide electrical insulation and maintain electrical safety, a coating is applied to insulate the device except on the areas where the I/O ports are located.

#### **Beschichtungshinweis**

WICHTIG!Um die elektrische Isolation und die elektrische Sicherheit zu gewährleisten, ist das Gehäuse mit einer Beschichtung zur Isolation versehen. Diese Beschichtung ist an den E/A-Anschlüssen des Gerätes nicht vorhanden.

## **Federal Communications Commission Statement**

This device complies with Part 15 of the FCC Rules. Operation is subject to the following two conditions:

- This device may not cause harmful interference, and •
- This device must accept any interference received including interference that may cause •undesired operation.

This equipment has been tested and found to comply with the limits for a Class B digital device, pursuant to Part 15 of the FCC Rules. These limits are designed to provide reasonable protection against harmful interference in a residential installation. This equipment generates, uses and can radiate radio frequency energy and, if not installed and used in accordance with manufacturer's instructions, may cause harmful interference to radio communications.

<span id="page-41-0"></span>However, there is no guarantee that interference will not occur in a particular installation. If this equipment does cause harmful interference to radio or television reception, which can be determined by turning the equipment off and on, the user is encouraged to try to correct the interference by one or more of the following measures:

- Reorient or relocate the receiving antenna. •
- Increase the separation between the equipment and receiver.
- Connect the equipment to an outlet on a circuit different from that to which the receiver is connected.
- Consult the dealer or an experienced radio/TV technician for help. •

**IMPORTANT!** Outdoor operations in the 5.15~5.25 GHz band is prohibited.

The equipment must not be co-located or operating in conjunction with any antenna or transmitter.

**CAUTION:** Any changes or modifications not expressly approved by the guarantee of this device could void the user's authority to operate the equipment.

## **RF exposure warning**

This product complies with the FCC portable RF exposure limit set forth for an uncontrolled environment and is safe for intended operation as described in this manual. Further RF exposure reduction can be achieved if the product can be kept as far as possible from the user's body or if the device is set to a lower output power, if available.

The highest SAR value for this device is 0.42 W/kg.

## **Canadian Department of Communications Statement**

This digital apparatus does not exceed the Class B limits for radio noise emissions from digital apparatus set out in the Radio Interference Regulations of the Canadian Department of Communications.

This class B digital apparatus complies with Canadian ICES-003.

## **Canada, Industry Canada (IC) Notices**

This device complies with RSS-210 of the Industry Canada Rules. Operation is subject to the following two conditions: (1) This device may not cause harmful interference, and (2) this device must accept any interference received, including interference that may cause undesired operation.

Ce dispositif est conforme à la norme CNR-210 d'Industrie Canada applicable aux appareils radio exempts de licence. Son fonctionnement est sujet aux deux conditions suivantes: (1) le dispositif ne doit pas produire de brouillage préjudiciable, et (2) ce dispositif doit accepter tout brouillage reçu, y compris un brouillage susceptible de provoquer un fonctionnement indésirable.

#### **Caution :**

(i) the device for operation in the band 5150-5250 MHz is only for indoor use to reduce the potential for harmful interference to co-channel mobile satellite systems;

(ii) high-power radars are allocated as primary users (i.e. priority users) of the bands 5250-5350 MHz and 5650-5850 MHz and that these radars could cause interference and/or damage to LE-LAN devices.

#### **Avertissement:**

(i) les dispositifs fonctionnant dans la bande 5 150-5 250 MHz sont réservés uniquement pour une utilisation à l'intérieur afin de réduire les risques de brouillage préjudiciable aux systèmes de satellites mobiles utilisant les mêmes canaux;

(ii) De plus, les utilisateurs devraient aussi être avisés que les utilisateurs de radars de haute puissance sont désignés utilisateurs principaux (c.-à-d., qu'ils ont la priorité) pour les bandes 5 250-5 350 MHz et 5 650-5 850 MHz et que ces radars pourraient causer du brouillage et/ou des dommages aux dispositifs LAN-EL.

#### **Radiation Exposure Statement:**

The product comply with the Canada RSS-102 portable RF exposure limit set forth for an uncontrolled environment and are safe for intended operation as described in this manual. The further RF exposure reduction can be achieved if the product can be kept as far as possible from the user body or set the device to lower output power if such function is available.

The highest SAR value for this device is 0.42 W/kg.

#### **Déclaration d'exposition aux radiations:**

Le produit est conforme aux limites d'exposition pour les appareils portables RF pour les Etats-Unis et le Canada CNR-102 établies pour un environnement non contrôlé.

Le produit est sûr pour un fonctionnement tel que décrit dans ce manuel. La réduction aux expositions RF peut être augmentée si l'appareil peut être conservé aussi loin que possible du corps de l'utilisateur ou que le dispositif est réglé sur la puissance de sortie la plus faible si une telle fonction est disponible.

## <span id="page-43-0"></span>**Declaration of Conformity (R&TTE directive 1999/5/EC)**

The following items were completed and are considered relevant and sufficient:

- Essential requirements as in [Article 3] •
- Protection requirements for health and safety as in [Article 3.1a] •
- Testing for electric safety according to [EN 60950] •
- Protection requirements for electromagnetic compatibility in [Article 3.1b] •
- Testing for electromagnetic compatibility in [EN 301 489-1] & [EN 301 489-17] •
- Effective use of the radio spectrum as in [Article 3.2] •
- Radio test suites according to [EN 300 328-2] •

## **CE Mark Warning**

This is a Class B product, in a domestic environment, this product may cause radio interference, in which case the user may be required to take adequate measures.

# $\epsilon$

## **CE marking for devices without wireless LAN/Bluetooth**

The shipped version of this device complies with the requirements of the EEC directives 2004/108/EC "Electromagnetic compatibility" and 2006/95/EC "Low voltage directive".

- Maximum authorized power indoors is 100mW •
- Maximum authorized power outdoors is 10mW •

Departments in which the use of the 2400–2483.5 MHz band is permitted with an EIRP of less than 100mW indoors and less than 10mW outdoors:

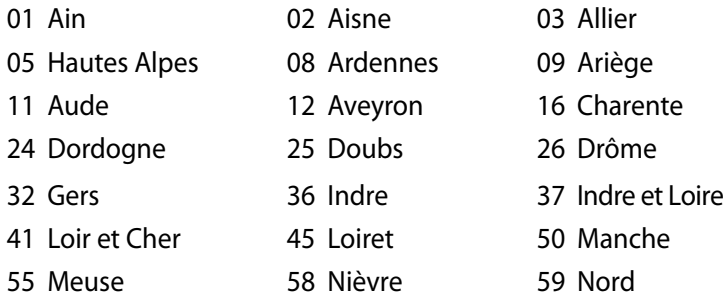

# <span id="page-44-0"></span> $CE/CE$

## **CE marking for devices with wireless LAN/ Bluetooth**

This equipment complies with the requirements of Directive 1999/5/EC of the European Parliament and Commission from 9 March, 1999 governing Radio and Telecommunications Equipment and mutual recognition of conformity.

#### **10** is for class II device.

The highest SAR value for this device is 0.112 W/kg.

## **Wireless Operation Channel for Different Domains**

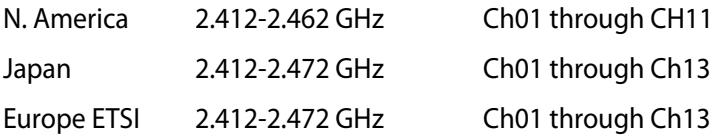

## **VCCI: Japan Compliance Statement**

本装置は、第二種情報装置(住宅地域またはその隣接した地域において使用される べき情報装置)で住宅地域での電波障害防止を目的とした情報処理装置等電波障害 自主規制協議会(VCCI)基準に適合しております。

しかし、本装置をラジオ、テレビジョン受信機に、近接してご使用になると、受信 障害の原因となることがあります。本書の説明にしたがって正しい取り扱いをして ください。

## <span id="page-45-0"></span>**France Restricted Wireless Frequency Bands**

Some areas of France have a restricted frequency band. The worst case maximum authorized power indoors are:

- 10mW for the entire 2.4 GHz band (2400 MHz–2483.5 MHz)
- 100mW for frequencies between 2446.5 MHz and 2483.5 MHz

**NOTE:** Channels 10 through 13 inclusive operate in the band 2446.6 MHz to 2483.5 MHz.

There are few possibilities for outdoor use: on private property or on the private property of public persons, use is subject to a preliminary authorization procedure by the Ministry of Defense, with maximum authorized power of 100mW in the 2446.5–2483.5 MHz band. Use outdoors on public property is not permitted.

In the departments listed below, for the entire 2.4 GHz band:

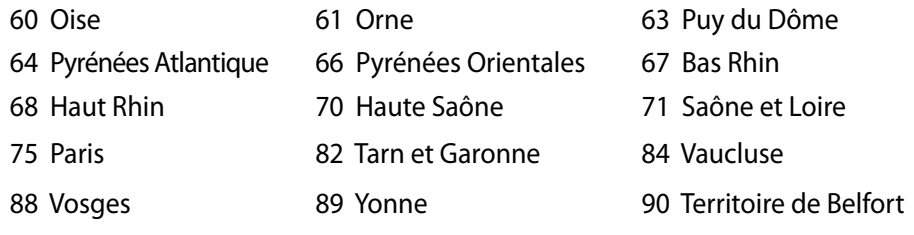

94 Val de Marne

This requirement is likely to change over time, allowing you to use your wireless LAN card in more areas within France. Please check with ART for the latest information (www.arcep.fr)

**NOTE:** Your WLAN Card transmits less than 100mW, but more than 10mW.

## **Band 5G restriction**

In the frequency band 5 150-5 350 MHz, WAS/RLANs shall be restricted to indoor use.

To prevent radio interference to the licensed service (i.e. co-channel Mobile Satellite systems) this device is intended to be operated indoors and away from windows to provide maximum shielding. Equipment (or its transmit antenna) that is installed outdoors is subject to licensing.

Because high power radars are allocated as primary users (meaning they have priority) in 5250-5350 MHz, these radars could cause interference and/or damage to license exempt LAN devices.

## **NO DISASSEMBLY The warranty does not apply to the products that have been disassembled by users**

#### **Lithium-Ion Battery Warning**

**CAUTION**: Danger of explosion if battery is incorrectly replaced. Replace only with the same or equivalent type recommended by the manufacturer. Dispose of used batteries according to the manufacturer's instructions.

#### **No Exposure to Liquids**

DO NOT expose to or use near liquids, rain, or moisture. This product is not waterproof or oil-proof.

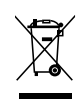

This symbol of the crossed out wheeled bin indicates that the product (electrical, electronic equipment, and mercury-containing button cell battery) should not be placed in municipal waste. Check local regulations for disposal of electronic products.

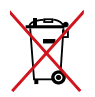

DO NOT throw the battery in municipal waste. The symbol of the crossed out wheeled bin indicates that the battery should not be placed in municipal waste.

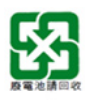

請勿將電池當作一般垃圾丟棄。這個標誌表示電池不應視為一般垃圾丟棄。

### <span id="page-47-0"></span>**Prevention of Hearing Loss**

To prevent possible hearing damage, do not listen at high volume levels for long periods.

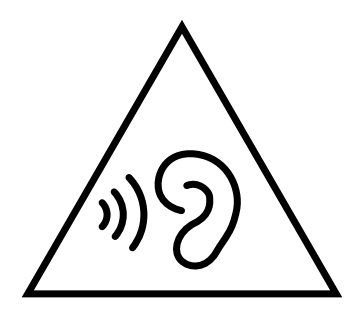

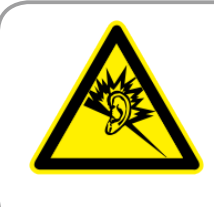

A pleine puissance, l'écoute prolongée du baladeur peut endommager l'oreille de l'utilisateur.

## <span id="page-48-0"></span>**Global Environmental Regulation Compliance and Declaration**

ASUS follows the green design concept to design and manufacture our products, and makes sure that each stage of the product life cycle of ASUS product is in line with global environmental regulations. In addition, ASUS disclose the relevant information PC Stationd on regulation requirements.

Please refer to http://csr.asus.com/english/Compliance.htm for information disclosure based on regulation requirements ASUS is complied with:

#### **Japan JIS-C-0950 Material Declarations**

**EU REACH SVHC**

**Korea RoHS**

**Swiss Energy Laws**

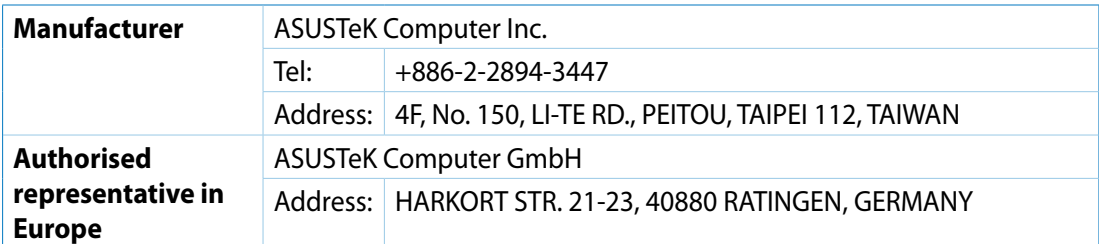